## **6<sup>η</sup> Εργαστηριακή Άσκηση**

Σκοπόςτης εργαστηριακής άσκησης είναι η εξοικείωση του σπουδαστή με την εκτέλεση διαδοχικών ερωτημάτων που καταλήγουν να εμφανίζουν αποτέλεσμα όλων αυτών: Συγκεκριμένα, ο χρήστης θα επιλέγει διαδοχικά ΜΑΡΚΑ, ΜΟΝΤΕΛΟ, ΧΡΩΜΑ και ΤΙΜΗ και θα εμφανίζονται τα διαθέσιμα αυτοκίνητα με αυτά τα κριτήρια.

ΕκκινώνταςτοMicrosoftVisualStudioπρέπει να δημιουργήσουμε ένα νέο Project (Solution) ςτο οποίο κα εργαςτοφμε. Πάμε λοιπόν **File ->New ->Project.**

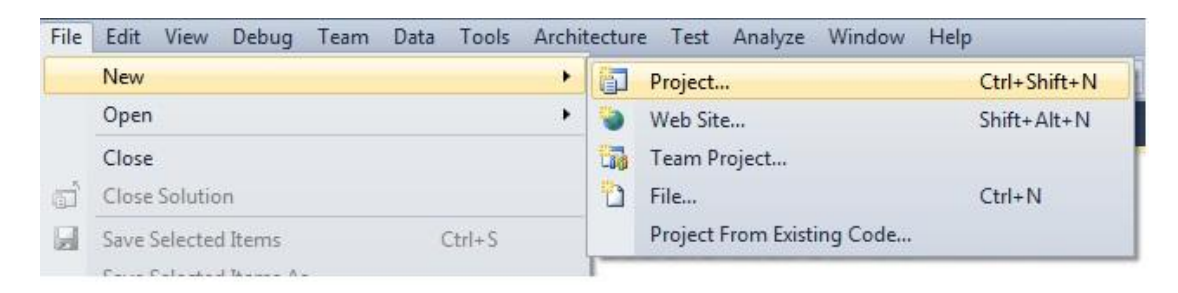

Η Γλώσσα Προγραμματισμού με την οποία θα ασχοληθούμε είναι ηC#. Έτςιεπιλζγουμε**Other Languages -> Visual C# -> Windows Forms Application**.ΚαιπατάμεΟΚ.

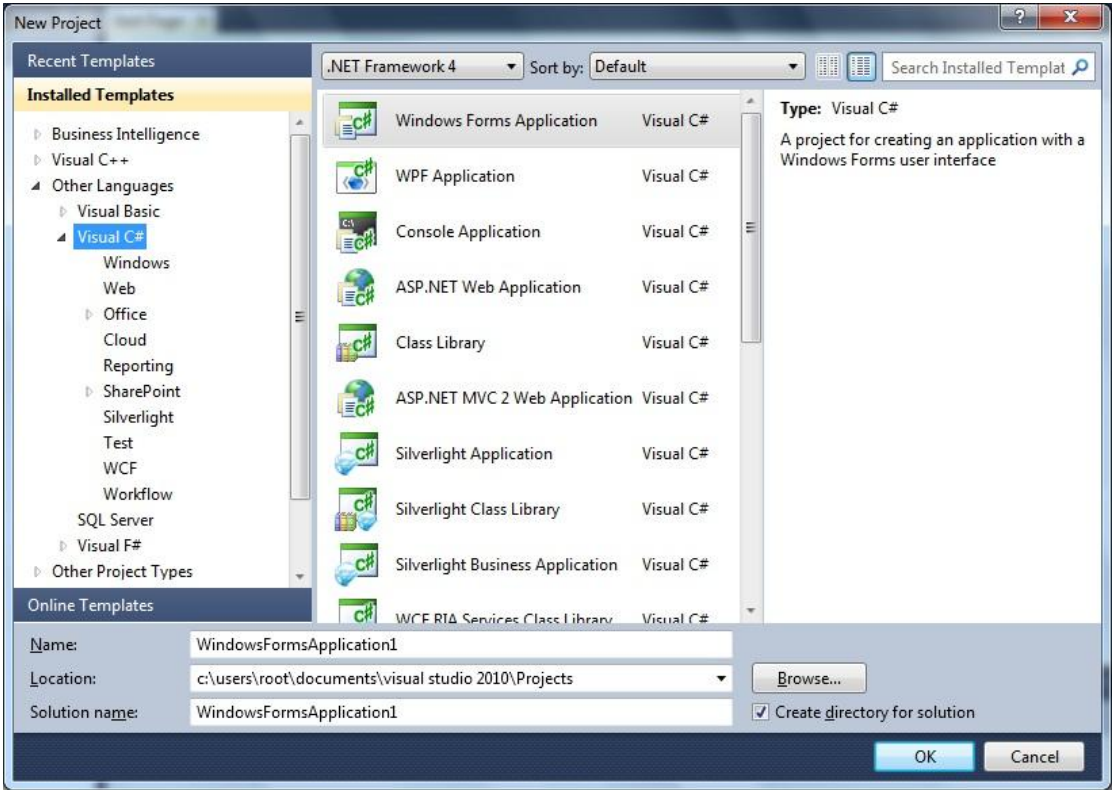

Η πρώτη μας φόρμα έχειήδη δημιουργηθεί (Form1).

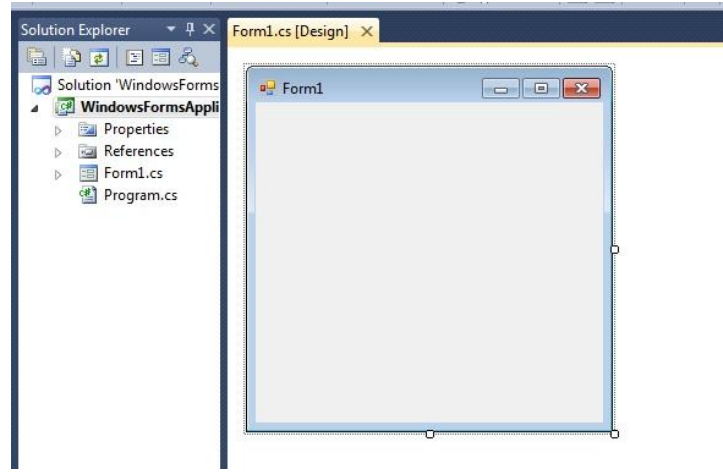

Είμαστε έτοιμοι να προσθέσουμε τα componentsπου χρειαζόμαστε για την άσκηση. Τα Componentsπου θα χρειαστούν είναι:

- 5x Labels
- 4x ComboBox
- 1x DataGridView

Τα Componentsβρίσκονται στο Toolbox

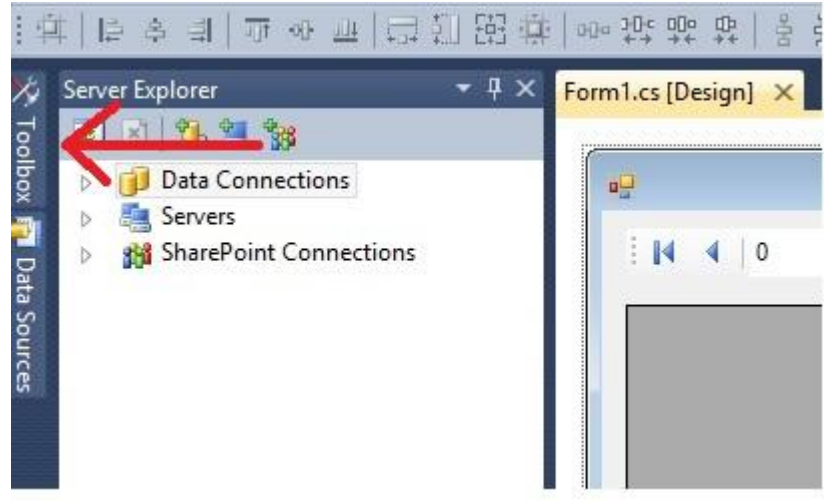

Ανοίγουμε το Toolboxκαι κάνουμε DragandDropστη φόρμα μας τα Componentsπου χρειαζόμαστε και τα στοιχίζουμε όπως παρακάτω.

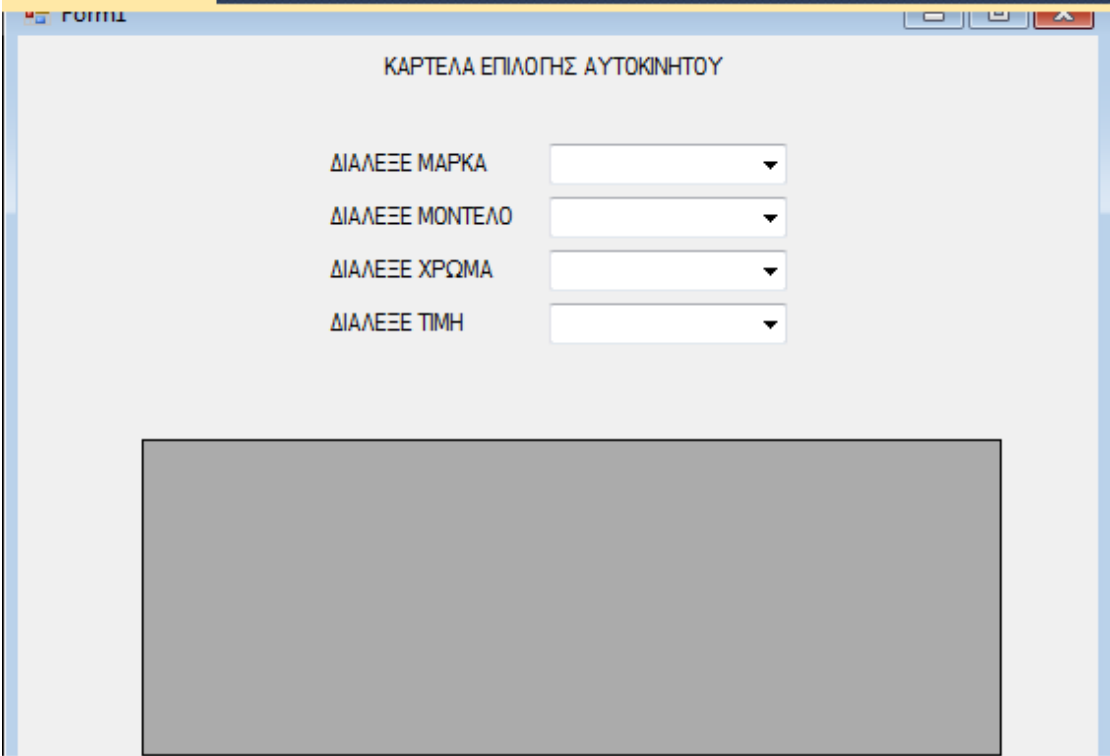

Αφού έχουμε δώσει μορφή στο πρόγραμμα τώρα θα συνδέσουμε τη Βάση με αυτό. Ακολουθούμε τα εξής Βήματα :

• ΠηγαίνουμεστοData Source καιπατάμεAdd New Data Source.

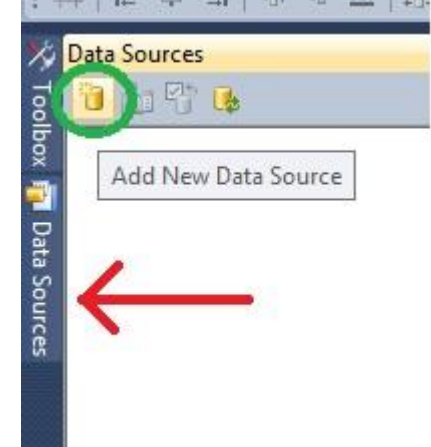

- ΕπιλζγουμεDatabase -> Next, Dataset -> Next.
- Επιλέγουμε New Connection
- Data Source βάζουμε Microsoft SQL Server, Server Name τοόνοματουServer πουκάνουμεlogin στοManagement Studio, επιλέγουμετηνΒάσημαςκαιπατάμεοκ

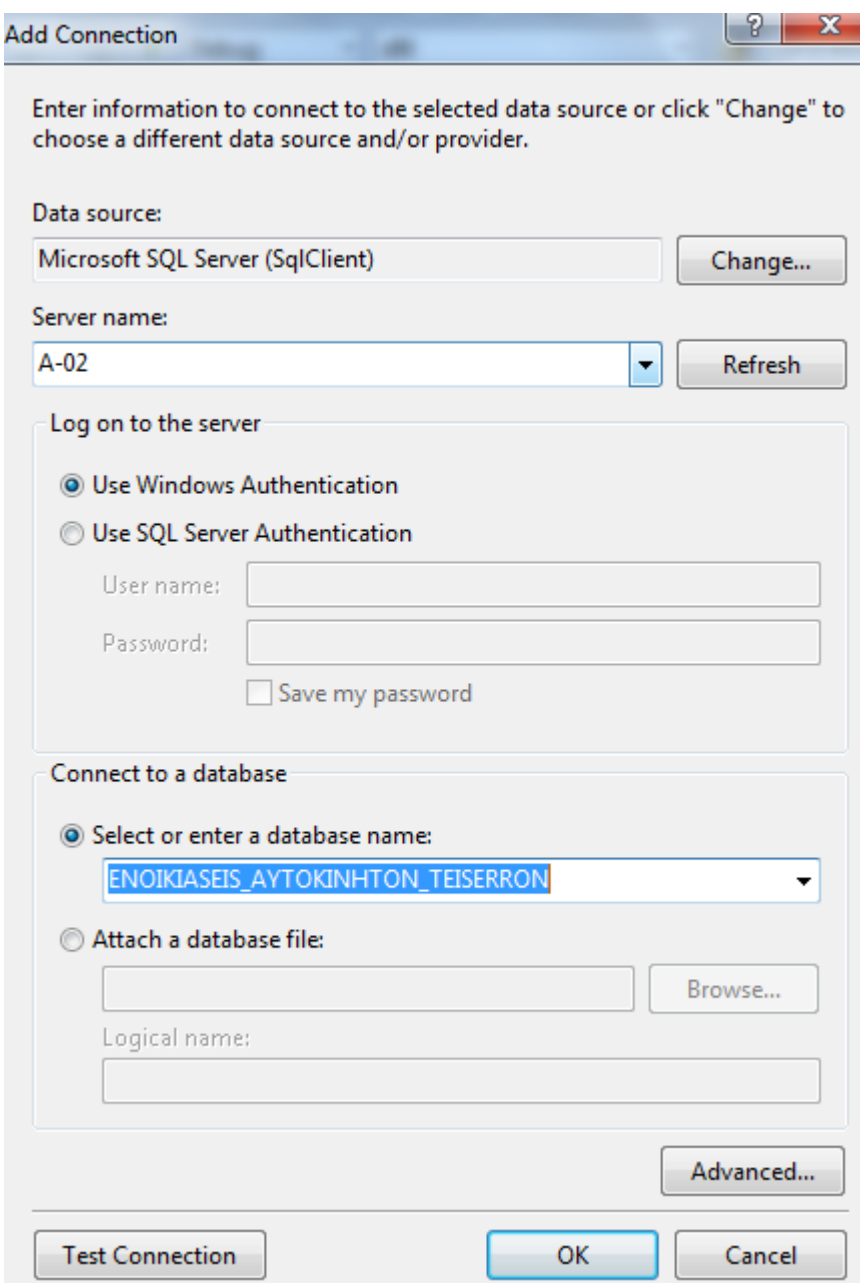

- Πατάμε Next, Nextκαι επιλέγουμε τι θέλουμε να συμπεριλάβουμε απο την Βάση. Επιλέγουμε Tablesκαι πατάμε Finish.
- ΠάμεView ->ServerExplorer, ανοίγουμετοDataConnections, κάνουμεδεξίκλικστηνβάση -> Properties. Ψάχνουμε στα propertiesγια το connectionStringκαι το κάνουμε αντιγραφή.

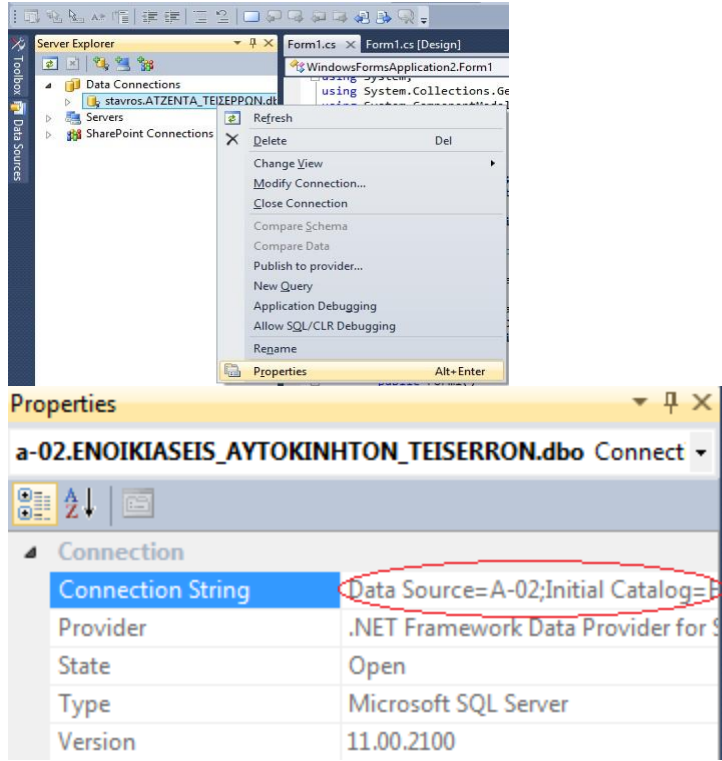

Κάνουμε διπλό κλίκ στην φόρμα μας για να μας μεταφέρει σε περιβάλλον οπου θα γράψουμε κώδικα και γράφουμε το παρακάτω. Προσέχουμε να μη παραλείψουμε κάτι.

Προσθέτουμε την εξής βιβλιοθήκη:

using System.Data.SqlClient;

Στον constructorορίζουμε τα αντικείμενα που θα μας χρειαστούν στη φόρμα μας.

```
public partial class Form1 : Form
€
   SqlConnection connection;
   SqlDataAdapter DataAdapter1, DataAdapter2, DataAdapter3, DataAdapter4, DataAdapter5;
   DataSet DataSet1, DataSet2;
   BindingSource BindingSource1, BindingSource2;
```
ΚάνουμεεπικόλλησητοConnectionStringστοnewSQLConnection.

```
public Form1()
   InitializeComponent();
   connection = new SqlConnection("Data Source=A-02;Initial Catalog=ENOIKIASEIS_AYTOKINHTON_TEISERRON;Integrated Security=True");
   connection.Open();
```

```
\bf{1}
```
## Στησυνέχειαεπιλέγουμετοcombobox1 καιπηγαίνουμεσταpropertiesστοDataSourceπατάμετοAdd Project Data Source

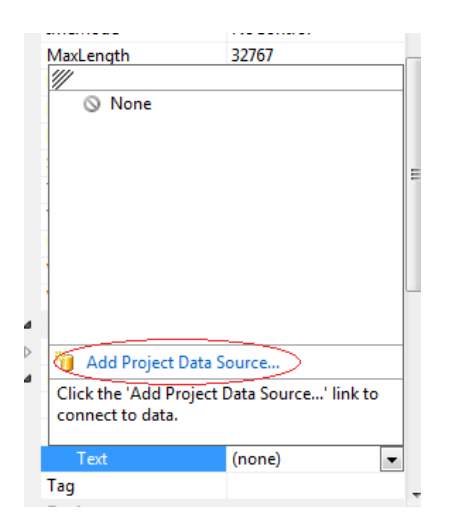

Στη συνέχεια πατάμε Next, Nextκαι μετά μας δείχνει σε ποια Βάση θέλουμε να συνδεθούμε

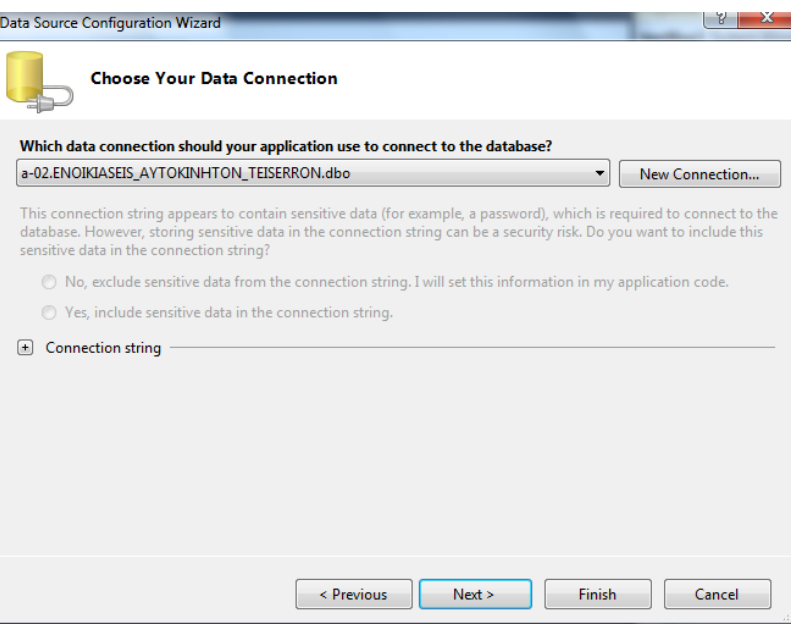

Συνεχίζουμε μέχρι τέλους και πριν πατήσουμε Finishμαρκάρουμε εκεί που λέει Tables και βλέπουμε ότι επιλέχθηκαν και οι 3 πίνακές μας και συνεχίζουμε αφού όλα είναι οκ με το Finish.

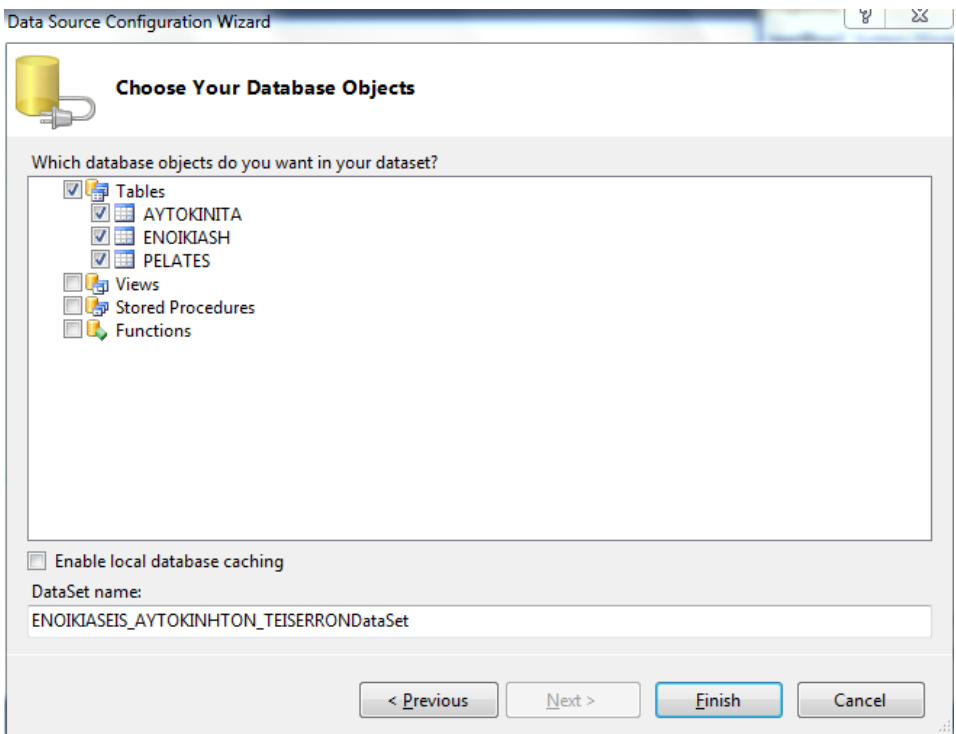

Έπειτα επιλέγουμε από το DataSourceτον πίνακα ΑΥΤΟΚΙΝΙΤΑ.

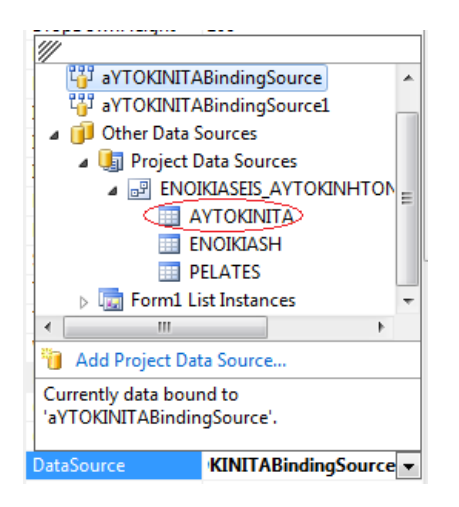

Στη συνέχεια στ propertiesστο DesplayMemberεπιλέγουμε το πεδίο MARKA.

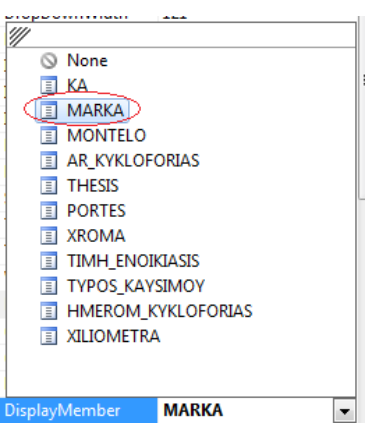

**Σημείωση** αυτό μόνο για το combobox1.

Μετά μπαίνουμε μέσα στη φόρμα και γράφουμε τον εξης κώδικα:

```
private void Form1_Load(object sender, EventArgs e)
       this.aYTOKINITATableAdapter.Fill(this.eNOIKIASEIS AYTOKINHTON TEISERRONDataSet.AYTOKINITA);
       BindingSource2 = new BindingSource();
       DataSet2 = new DataSet();
       DataAdapter1 = new SqlDataAdapter("Select MARKA from AYTOKINITA", connection);
       \text{DataSet1} = \text{new DataSet}()DataAdapter1.Fill(DataSet1);
       \text{BindingSource1} = \text{new BindingSource();}BindingSource1.DataSource = DataSet1.Tables[0].DefaultView;
  \overline{\mathbf{r}}private void comboBox1_SelectedIndexChanged(object sender, EventArgs e)
  ł
       fillDataSet();
  \rightarrowpublic void fillDataSet()
    String value = comboBox1.Text.ToString();<br>DataAdapter2 = new SqlDataAdapter("Select * from AYTOKINITA where MARKA='" + comboBox1.Text.ToString()+"'", connection);
    DataTable dt = new DataFrame();
    DataAdapter2.Fill(dt);
    comboBox2.DataSource = dt:
    comboBox2.DisplayMember = "MONTELO";
    DataAdapter3 = new SqlDataAdapter("Select * from AYTOKINITA where MONTELO='" + comboBox2.Text.ToString() + "'", connection);
    DataTable dt3 = new DataTable();
    DataAdapter3.Fill(dt3);
    comboBox3.DataSource = dt3;
    comboBox3.DisplayMember = "XROMA";
    DataAdapter4 = new SqlDataAdapter("Select * from AYTOKINITA where XROMA='" + comboBox3.Text.ToString() + "'", connection);
    DataTable dt4 = new DataTable();
    DataAdapter4.Fill(dt4);
    comboBox4.DataSource = dt4;
    comboBox4.DisplayMember = "TIMH_ENOIKIASIS";
    DataAdapter5 = <u>new Sq1DataAdapter</u>("Select." from AYIOKINITA.where.MARKA=\"..t.comboBox1.Iext.IoString().t.","<br>and MONTELO=\"...t.comboBox2.Jext.JoString().t."... and XROMA=....t.comboBox3.Jext.JoString().t."...<br>and TIMH_
    DataSet2 = new DataSet()DataAdapter2.Fill(DataSet2);
    BindingSource2 = new BindingSource();<br>BindingSource2 = new BindingSource();<br>BindingSource2.DataSource = DataSet2.Tables[0].DefaultView;<br>dataGridView1.DataSource = BindingSource2;
\overline{\mathbf{r}}
```
<u>**Σημείωση** στο DataAdapter5 όλα να είναι σε μια σειρά αλλιώς δεν θα τρέχει ο</u> κώδικας.

Μόλις ολοκληρώσουμε όλα τα παραπάνω το πρόγραμμα μας θα πρέπει να μας τρέχει κάπως έτσι.

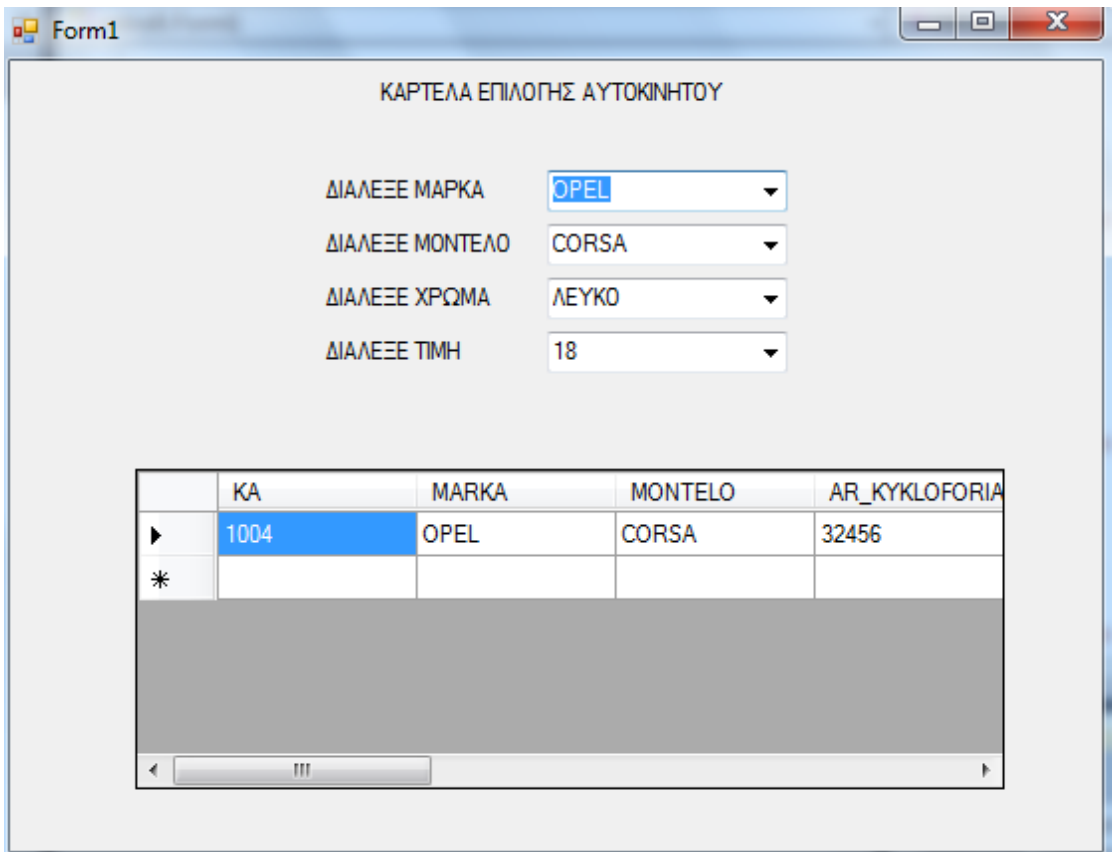